## 智慧树平台课程报到及学习

1、账号激活

电脑端如何激活账号

Step1:输入智慧树本校专属激活账号网址 http://portals.zhihuishu.com/blcu,进入 本校的共享课程专属页面;

Step2: 点击专属链接右上角【登录】按钮

情况 1: 对于从未在平台上学习过的同学, 选择【学号登录】, 初始密码 123456, 按照 提示补全信息(务必填写本人真实学号,为保障学习账号的安全性,建议在登录的过程 中修改密码);

情况 2: 对于曾经在平台上学习过的同学,即可选择【学号登录】也可选择【手机号登 录】,密码为自己设置的密码;

step3:根据提示进行操作,点击【确认课程】,然后点击【开始学习】即可开始课程学 习。

手机端如何激活账号

Step1:应用市场下载知到 APP 或扫描知到 app 进行下载,安装成功后打开,点击菜单【我 的】,进入登录页面。点击【立即登录】

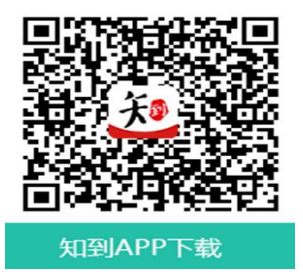

Step2: 点击【立即登录】

情况 1: 对于从未在平台上学习过的同学,选择【学号登录】,初始密码 123456, 按照 提示补全信息(务必填写本人真实学号,为保障学习账号的安全性,建议在登录的过程 中修改密码);

情况 2: 对于曾经在平台上学习过的同学,即可选择【学号登录】也可选择【手机号登 录】,密码为自己设置的密码;

step3: 根据提示进行操作,点击【确认课程】,然后点击【开始学习】即可开始课程学 习。

学生在选课结束后,需在上述网站激活账号报到才可开始学习。学生必须在网上课程学 习时间内登录网站完成学习任务。

2、观看教学视频

学生必须在网上课程学习时间内登录网站观看教学视频。如超过规定学习时间,学生也 可观看教学视频,但并不计入平时成绩。见面课如果学生自行观看是需要学生至少看够 见面课视频的 80%以上才可计入考勤。错过见面课直播可以看回放视频。

3、完成网上作业

学习到某一章节或一个时间阶段后,学生需在规定时间内完成单元测试。

4、参加考试

期末考试只有一次机会,请同学们务必在网络稳定的情况下进行作答。请同学们在准备 好以后再点击开始考试,考试时间到系统将自动提交答卷。试卷一经提交即不得修改。

5、注意事项

1、在学习过程中,如果遇到操作等相关问题,可以点击右侧【服务工具】-【在线客服】, 输入【转人工】,人工服务时间 08:30-24:00。